# **Code Decks**

**In this article**

- [Section overview](#page-0-0)
- [Creating a New Code Deck](#page-0-1)
- [Managing Code Decks](#page-1-0)
	- <sup>o</sup> [Adding Codes](#page-1-1)
	- [Deleting Codes](#page-2-0)
	- <sup>o</sup> [Importing Codes](#page-2-1)
	- [Exporting Codes](#page-4-0)

### <span id="page-0-0"></span>Section overview

**Code deck** is a list of **destination codes**, each with its corresponding **name** and **country** it represents (optional). Code deck is by far one of the key elements of any **[Rate Table](https://docs.jerasoft.net/display/VCS324/Rate+Tables)** and is used pretty much throughout the whole system (sections like **[Invoices](https://docs.jerasoft.net/display/VCS324/Invoices)**, **[Packages](https://docs.jerasoft.net/display/VCS324/Packages)**, **[LCR Lists](https://docs.jerasoft.net/display/VCS324/LCR+Lists)**, and so on). By having multiple code decks, you can freely operate with different names for the same codes and change them in real-time.

The section is presented in the form of a list of all existing code decks in the system. The table of code decks consists of the following columns:

#### Screenshot: Code Decks section

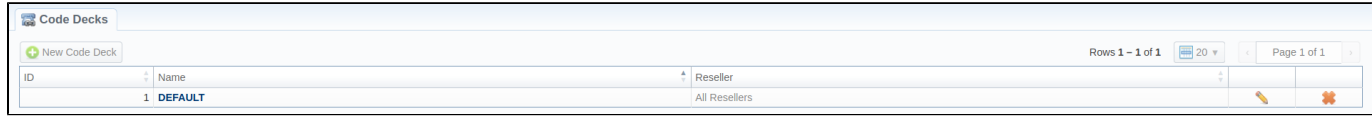

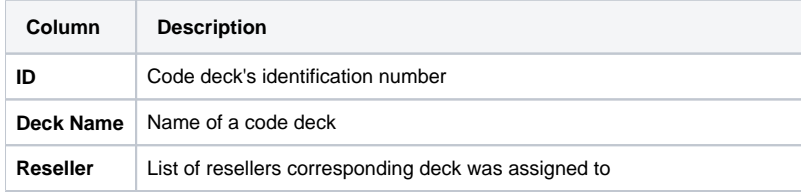

Functional **buttons/icons**, presented in the section, are as follows:

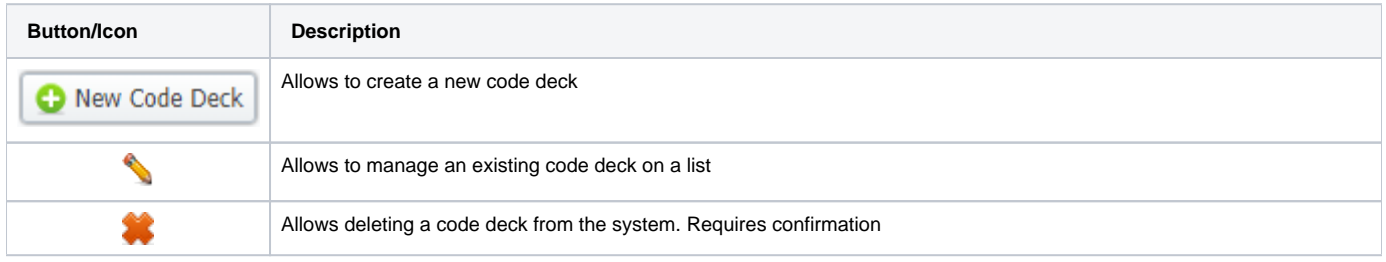

## <span id="page-0-1"></span>Creating a New Code Deck

To create a new code deck:

- Click the **New Code Deck** button
- Fill in all required fields of a pop-up window (see screenshot below)
- Click **OK**

Subsequently, a new code deck will be added to the general list in the section.

Screenshot: Code Deck pop-up window

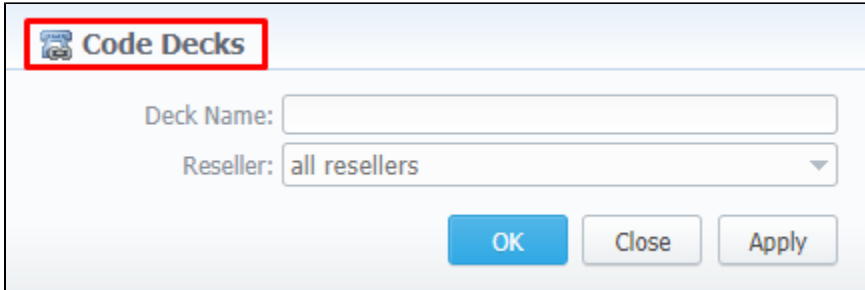

## <span id="page-1-0"></span>Managing Code Decks

To manage your code deck, left-click on the deck's name or **build and the opposite the deck on the right**. The opened pop-up window consists of 3 tabs: Lis **t of Codes, Import Codes** and **Export Codes** (see screenshot), where you can perform operations pointed out below.

Screenshot: Code deck's tabs

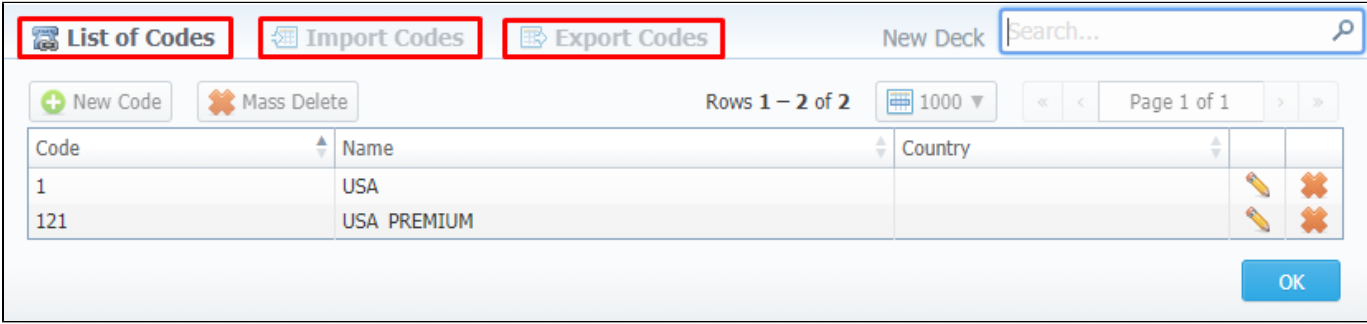

## <span id="page-1-1"></span>**Adding Codes**

In the **List of Codes** tab, click the **New Code** button to add a code group to your deck. The pop-up window contains the following parameters (see screenshot below):

Screenshot: Adding new codes

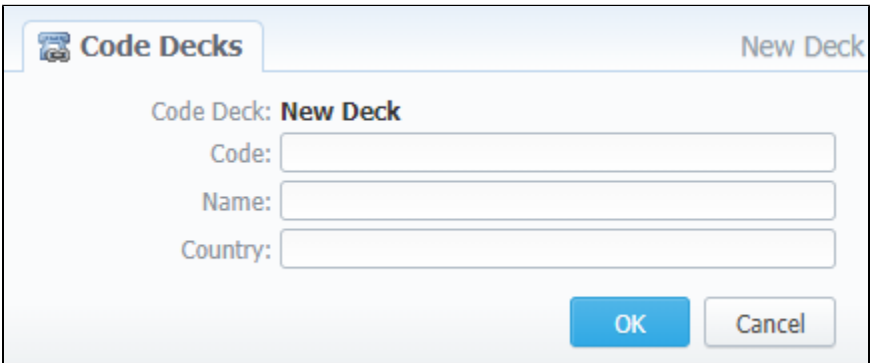

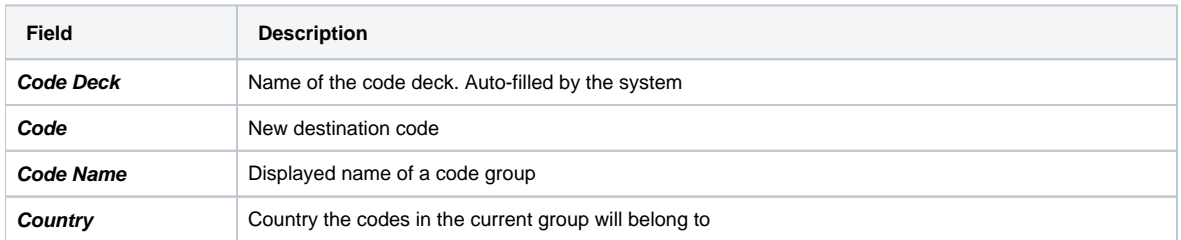

To manage navigation between thousands of codes on the list, you can always look for the necessary code using a **Search** box (see screenshot).

Screenshot: Section search box

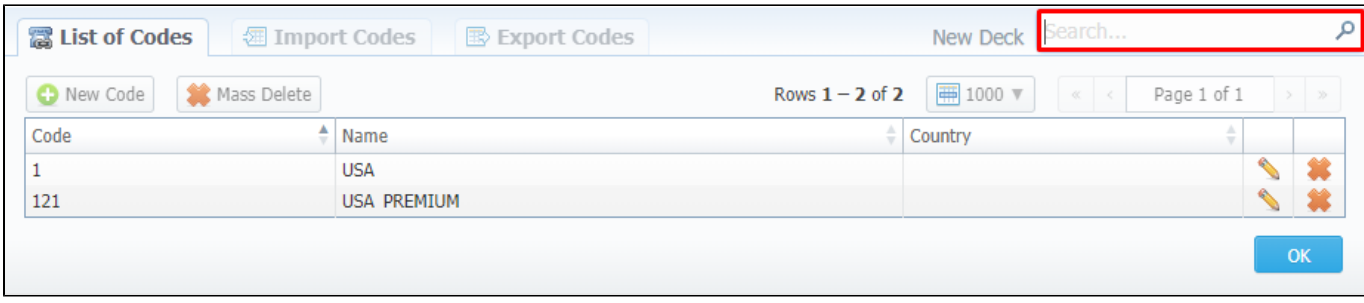

## <span id="page-2-0"></span>**Deleting Codes**

You can either delete each code separately by clicking the delete icon opposite corresponding code on the list or delete all codes at once by pressing **Mass Delete** button (see screenshot below).

Screenshot: Codes deletion

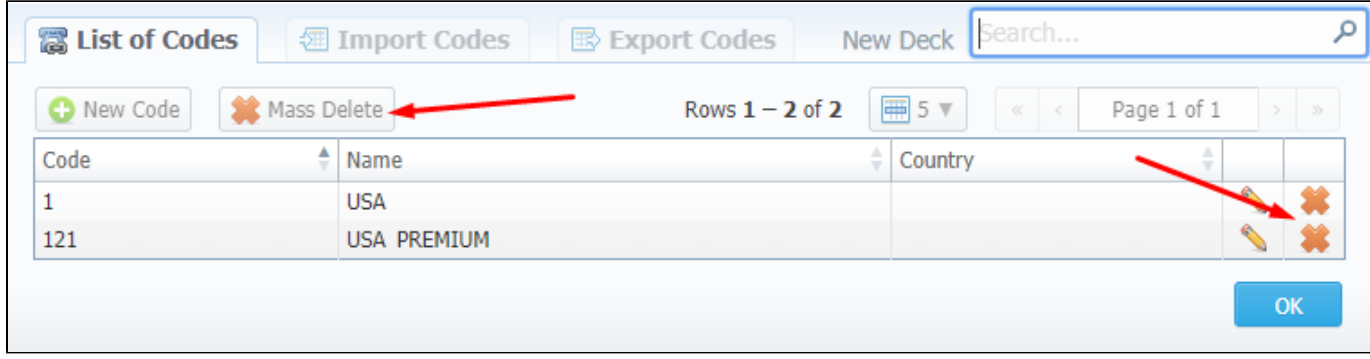

To verify mass deletion, click **OK** in a pop-up window (see animation below).

#### Animation: Codes deletion

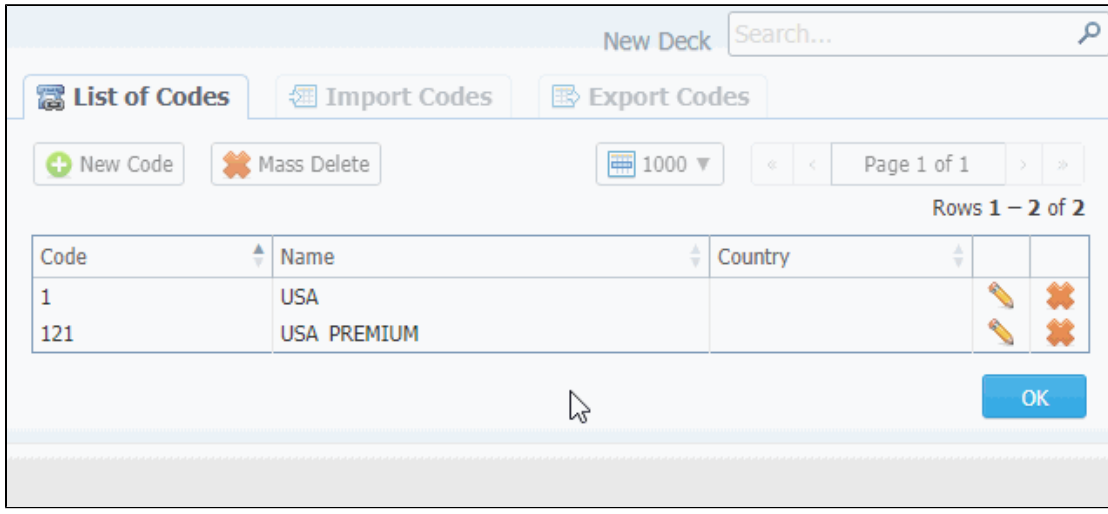

#### <span id="page-2-1"></span>**Importing Codes**

Not only can you add codes to the lists manually, but also **import** them from a file. The whole import process can be logically divided into two steps:

The **first step** is to go to the **Import Codes** tab (screenshot below) and fill in the required fields. After selecting a file and specifying all additional fields, click the **Process>>** button.

Screenshot: Import Codes - Step 1

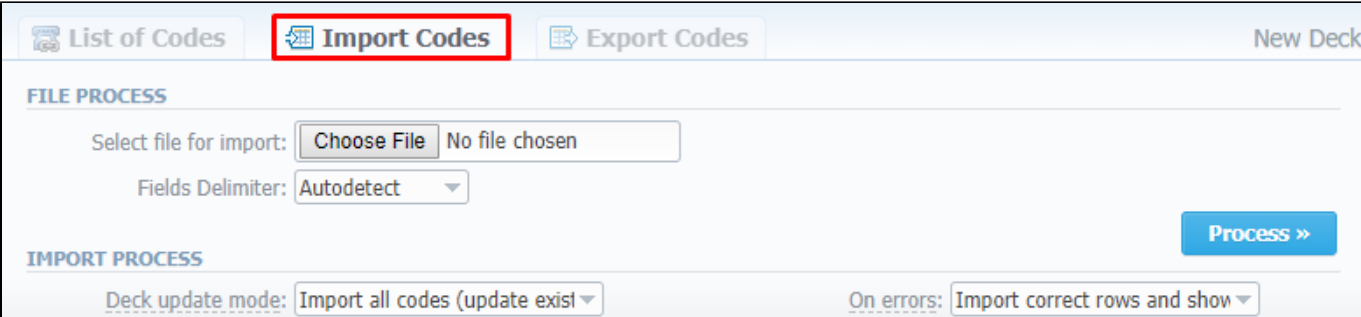

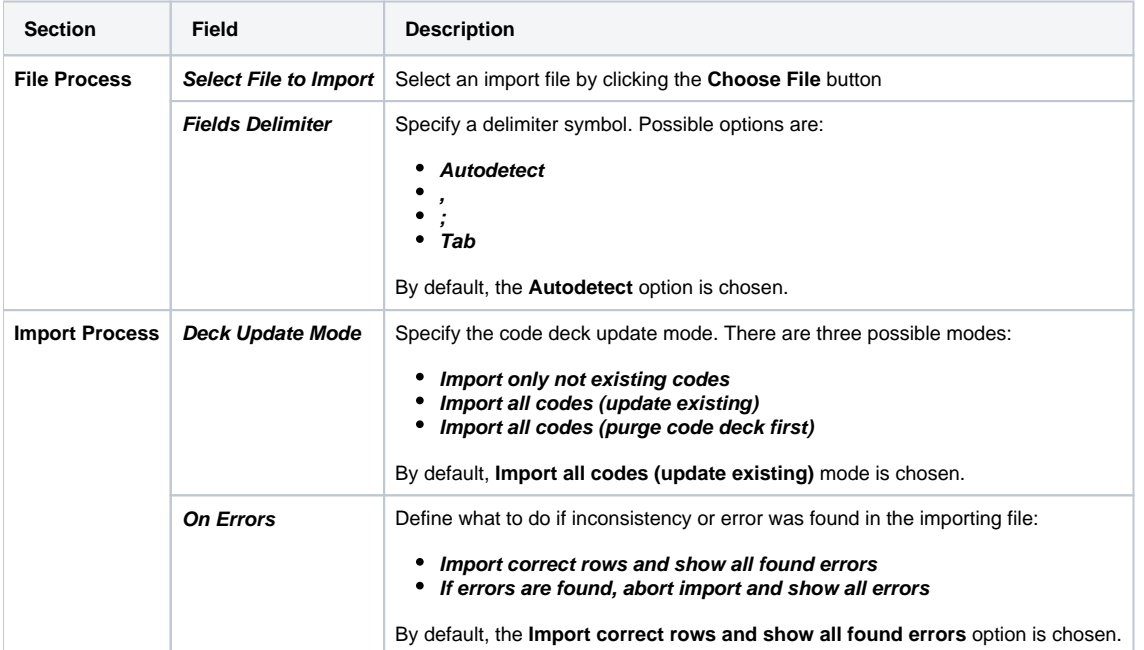

During the **second step,** the system will recognize the file and display the first 17 rows. Then, you need to select the header for each column. In case you don't need some rows, you can easily skip them by checking boxes opposite unnecessary rows in the **Skip** column (see screenshot). To abort the importing process, click the **Return** button, and you will be redirected to the **Import Codes** tab. To finish importing, click **Import** (see screenshot).

Screenshot: Import Codes - Step 2

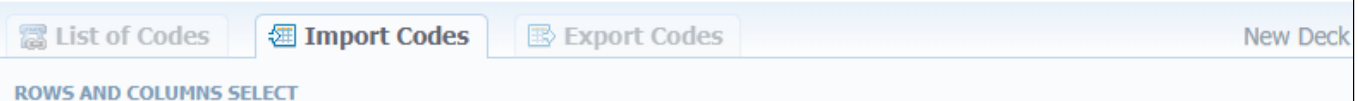

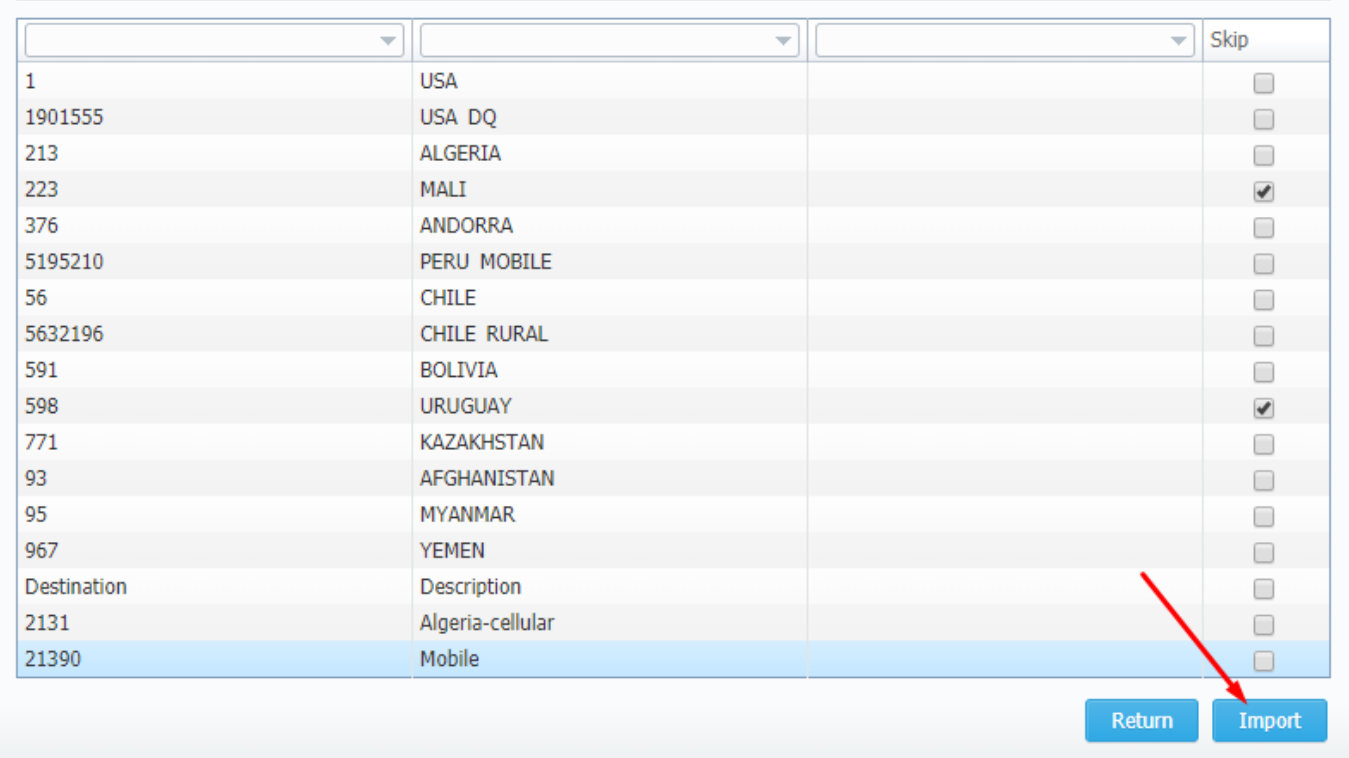

After you click **Import**, the system will start the importing process. When the progress bar reaches 100%, your import is done. Congrats!

#### **Knowledge Base Tip**

See what happens if your file contains the [Country Code column](https://docs.jerasoft.net/display/KB/Country+Code+column+in+importing+file?moved=true).

## <span id="page-4-0"></span>**Exporting Codes**

This feature allows you to export the content of a code deck to a file. To initiate export, do the following:

- Go to the **Export Codes** tab (screenshot down below)
- Specify a delimiter symbol in the **Fields delimiter** field and a first CSV file row as a title row by marking **With headers row** checkbox (optional).
- Click **OK,** and a CSV file will be downloaded to your computer.

#### Screenshot: Export Codes tab

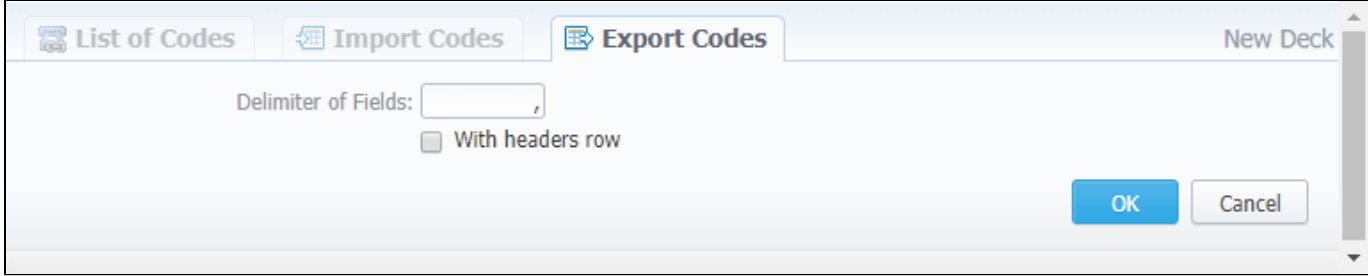